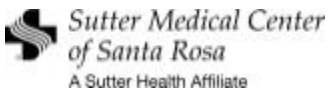

## **Logging In**

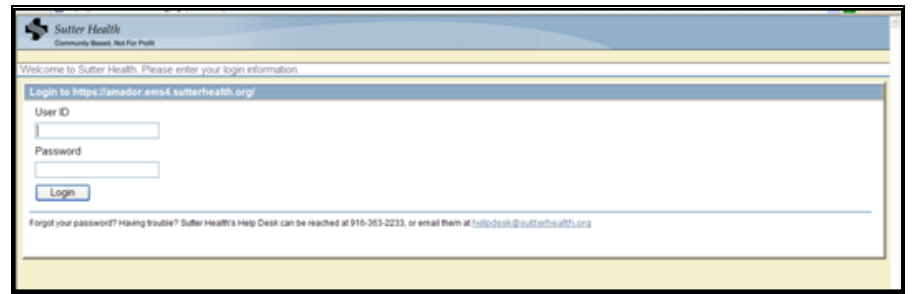

**Figure 1 - Network Login** 

Outside of the Sutter Health network, you will have two login prompts: The first one will use your **Sutter Network password** and the second one provides access to WebConnect using your **MS4 WebConnect password**. To exit WebConnect, click Log Out at the top of the web page.

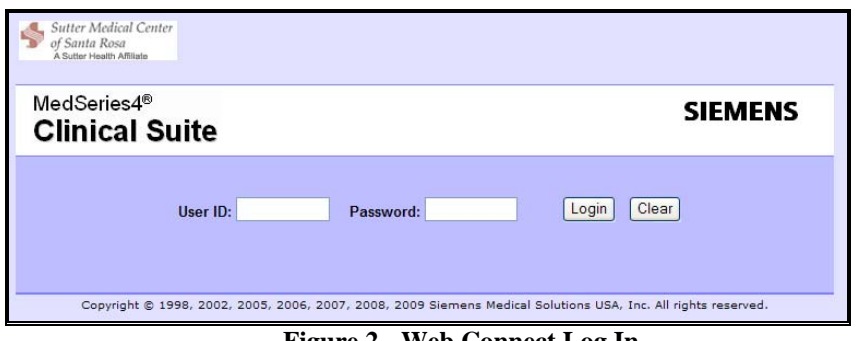

**Figure 2 - Web Connect Log In** 

### **Setting Up Preferences - One time setup**

The first time logging in, you should be prompted to change your password. Next, set up your *Home* page by clicking on the *Preferences* link at the top right of the screen.

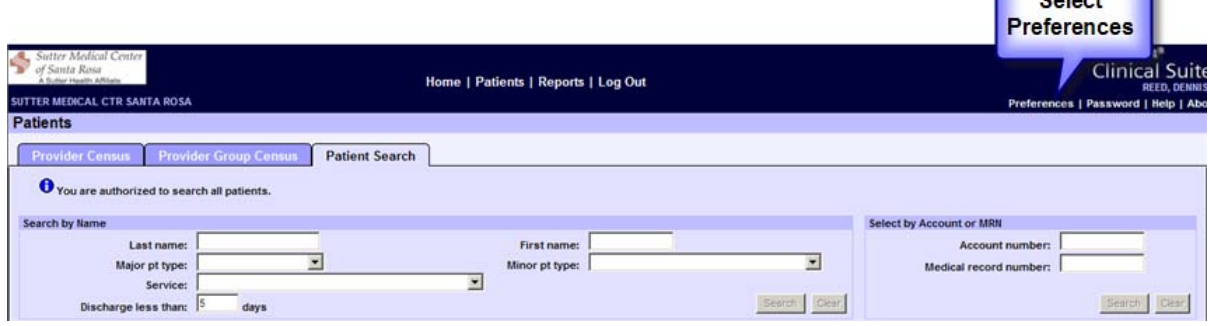

**Figure 3 – One time Setup** 

**Astron** 

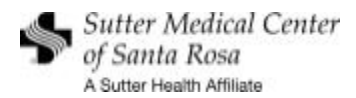

### **Preferences (continued)**

Note: **Be sure to Save all changed settings**, by clicking on the *Save* button, and you will not be prompted to set these up again. However, if you decide to make changes later; simply click on the **Preferences** link at the upper right corner of the webpage to return to this section.

There are three tabs under *Preferences*: *Patient Selection, General, and Quick Overview*.

The *Patient Selection Tab* allows you to determine which patients you would like to see on the Provider Census page. You can choose any or all of the options.

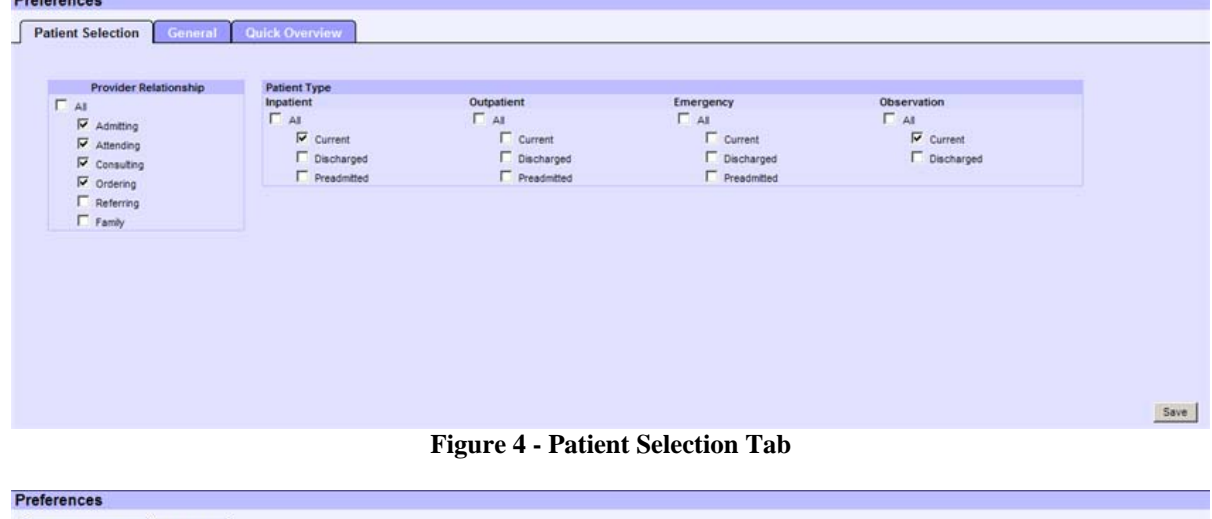

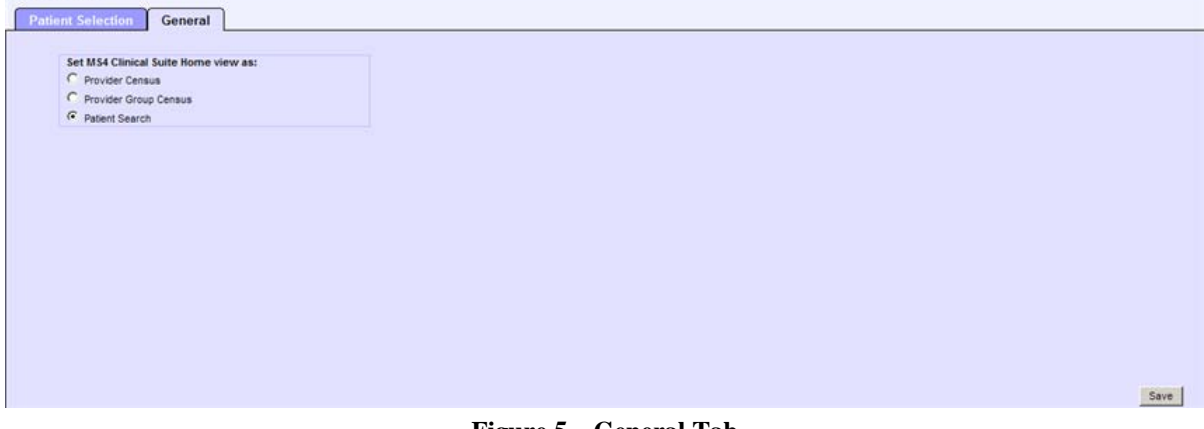

**Figure 5 – General Tab** 

*The General Tab* allows you to select which page to set as your Home page. *There are three options:*

1. **Provider Census -** This page provides you with patients based upon the criteria you set in *Figure 4*.

2. **Provider Group Census -** If you are part of a medical group, you can click on this tab and view all of the active hospital patients within your medical group.

3. **Patient Search -** See Patient Search below.

You can change Preference settings at anytime.

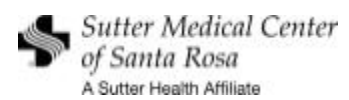

## **Patient Search**

Type in part of a patient's name and press the *Search* button.

| <b>Patients</b>                                                                                                    |                                                               |                 |                                                  |  |  |  |
|----------------------------------------------------------------------------------------------------|---------------------------------------------------------------|-----------------|--------------------------------------------------|--|--|--|
| <b>Provider Census</b><br><b>Provider Group Census</b><br><b>Account Select</b><br><b>Patient Search</b><br><b>Nursing Station Census</b><br><b>Personal Census</b> |                                                               |                 |                                                  |  |  |  |
| You are authorized to search all patients.<br><b>Search by Name</b>                                                                                                 | Can search by Patient Name or Account or<br>Med Record number |                 | Select by Account or MRN                         |  |  |  |
| zztest<br>Last name:<br>Major pt type:                                                                                                    | First name:<br>Minor pt type:                                 |                 | <b>Account number:</b><br>Medical record number: |  |  |  |
| Service:<br>Discharge less than:<br>days                                                                                                    |                                                               | Clear<br>Search | Clear<br>Search                                  |  |  |  |

**Figure 6 - Searching for a Patient** 

#### From the selection page, click on the name of the patient.

| <b>Provider Census</b>                     | <b>Provider Group Census</b> | <b>Personal Census</b> |                          | <b>Patient Search</b> | <b>Account Select</b> | <b>Nursing Station Census</b> |                                 |                        |            |                 |
|--------------------------------------------|------------------------------|------------------------|--------------------------|-----------------------|-----------------------|-------------------------------|---------------------------------|------------------------|------------|-----------------|
| You are authorized to search all patients. |                              |                        |                          |                       |                       |                               |                                 |                        |            |                 |
| <b>Search by Name</b>                      |                              |                        |                          |                       |                       |                               | <b>Select by Account or MRN</b> |                        |            |                 |
| Last name:                                 | <b>ZZTEST</b>                |                        |                          | First name:           |                       |                               |                                 | <b>Account number:</b> |            |                 |
| Major pt type:                             |                              |                        |                          | Minor pt type:        |                       | $\checkmark$                  | Medical record number:          |                        |            |                 |
| Service:                                   |                              |                        | $\checkmark$             |                       |                       |                               |                                 |                        |            |                 |
| Discharge less than:                       | days                         |                        |                          |                       |                       | Search                        | Clear                           |                        |            | Clear<br>Search |
|                                            |                              |                        |                          |                       |                       |                               |                                 |                        |            |                 |
| <b>Patient Search Results</b>              |                              |                        |                          |                       |                       |                               |                                 |                        |            |                 |
| <b>Name</b>                                | Location                     | Age                    | <b>DOB</b><br><b>MRN</b> | Admit                 | <b>Sex</b>            | <b>Account</b>                | <b>Att Doctor</b>               | Svc                    | <b>Sts</b> | <b>Action</b>   |
| <b>ZZTESTEICU, SANTAROSA</b>               | ICN 482-B                    | 048Y                   | 077-31-08<br>1961-04-30  |                       | F<br>2010-03-09       | 000022083208                  | ABBOTT, DOUGLAS D               | <b>MED</b>             | IC.        | Add             |
| <b>ZZTESTEICU, SANTA ROSA</b>              | ICN 482-A                    | 027Y                   | 077-31-00<br>1982-05-15  |                       | F<br>2010-03-08       | 000022083026                  | FARID-MOAYER, MEHRAN            | MED                    | IC.        | Add             |
|                                            |                              |                        |                          |                       |                       |                               |                                 |                        |            |                 |

**Figure 7 – Selection Page - Result of Patient Name Search** 

# **Patient Information**

Click on a patient name from your *Census* page or the *Patient Search* page. The *Account Information* page displays Patient Demographics.

| <b>Account Information</b>                                                                                                    | <b>Account Information</b>                                                                                                    |                                                                                                    |
|----------------------------------------------------------------------------------------------------|----------------------------------------------------------------------------------------------------|----------------------------------------------------------------------------------------------------|
| <b>Insurance Information</b><br><b>Local Visit History</b><br><b>Clinical Information</b><br><b>Allergies</b><br><b>Order Profile</b><br><b>ALL LABORATORY</b><br><b>ALL RADIOLOGY</b> | <b>Visit Summary</b><br>Medical record number: 074-46-46<br>VIP:<br>Service: OBM<br>Admit date: 2010-05-19<br>Admit time: 22:28<br>Discharge date:<br>Discharge time:<br>Patient type: inpatient<br>Minor type: NPATENT - 0B<br>Admitting diagnosis: IUP LABOR CHECK<br>EDC: 06/01/2010 | <b>Physicians</b><br>Save, Cear<br>Add Consulting Physician<br>Attending physician: LEE, JENNIFER T<br>Admitting physician: LEE JENNEER T<br>Family physician: LEE, JENNIFER T |
|                                                                                                    | <b>Admission Form Reprint</b>                                                                                                    |                                                                                                    |
|                                                                                                    | Form control character: $\boxed{r}$<br>Print                                                                                                    |                                                                                                    |
|                                                                                                    | <b>Patient Demographic Information</b>                                                                                                    |                                                                                                    |

**Figure 8 – Account Information (only top 1/3 shown)** 

The *Task bar* is located on the left hand side of the page and it allows you to select any additional patient information you would like to access.

.

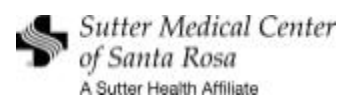

### *Patient Test Results*

To print out a *Flowsheet*, select **ALL LABORATORY** from the **Task Bar** and click on *Flowsheet View Report*, select the date parameters, and then click on the *Show Report* button. A printable report will appear in a new window and will print on the Windows-based printer for the workstation.

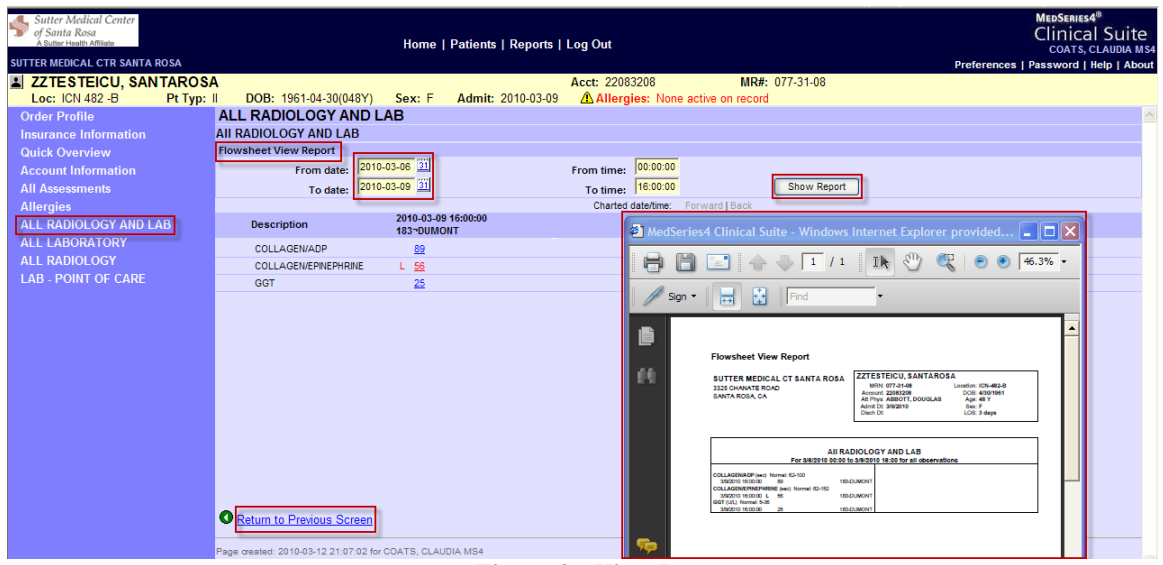

**Figure 9 - View Report** 

To print out a *Radiology Result*, select **ALL RADIOLOGY** from the **Task Bar** and click on the yellow note to display the result. Click on the *Show Report* button. A printable report will appear in a new window.

## **If you need assistance, please contact the Sutter Help Desk at (707) 576-4695.**